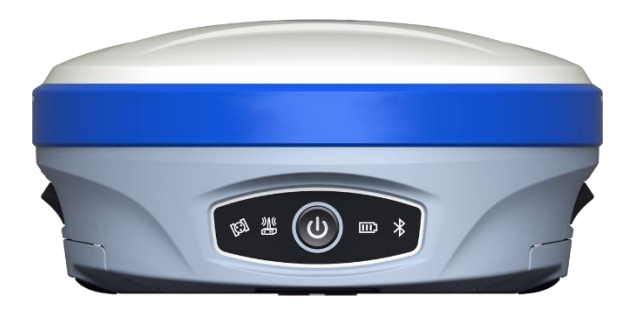

## iG10 Firmware Update

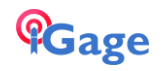

## iG10 Web Interface

The iG10 web interface allows detailed configuration of the receiver.

The iG10 receiver has an internal Wi-Fi Access Point which can be used in conjunction with a PC or smartphone to configure and control every feature of the receiver including firmware updates.

This manual section describes how to connect to the head by Wi-Fi, the screens match desktop browsers. A mobile (cell phone) browser may be different.

## Connecting a computer

Connect a computer to the iG10 receiver using Wi-Fi.

Device Wi-Fi overview:

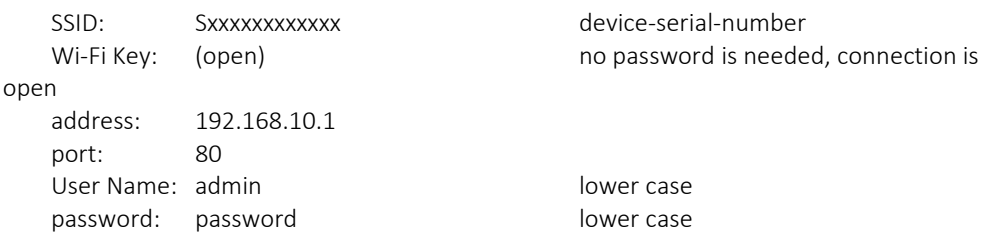

To connect the iG10 to your PC with Wi-Fi, on the PC system tray click on the network icon (1) then click on the Wi-Fi list button (2):

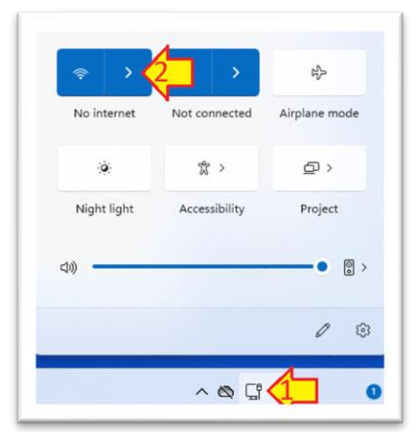

Click on the Network icon in the System Tray

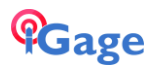

Find the iG10 receiver:

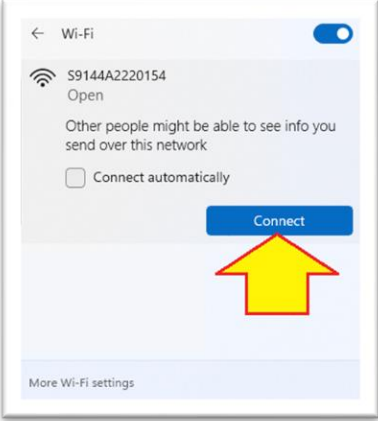

Click on Connect. Wait a moment for the connection to be completed. If a dialog noting there is no internet available from the connection, choose to 'stay connected'.

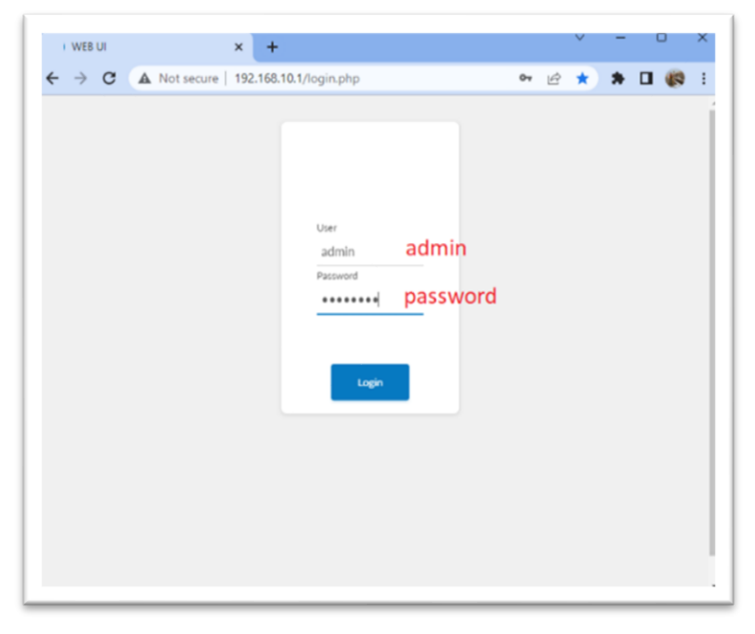

Open a browser window and browse to the IP address: 192.168.10.1:

Enter 'admin' for the User and 'password' for the Password, then click Login

The main interface 'Dashboard' window will be shown:

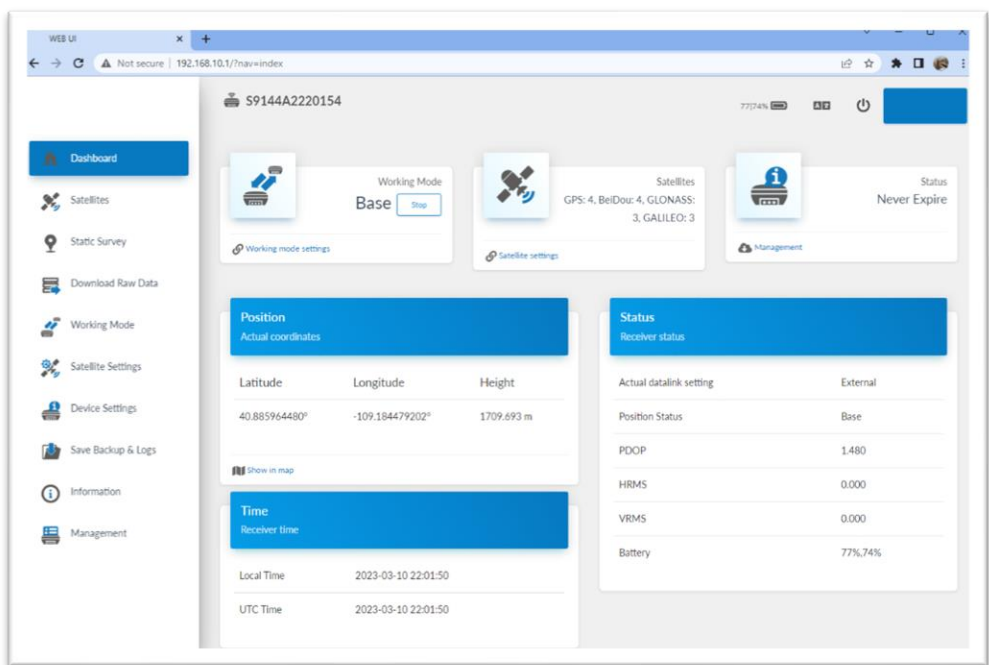

Click on Management on the left panel.

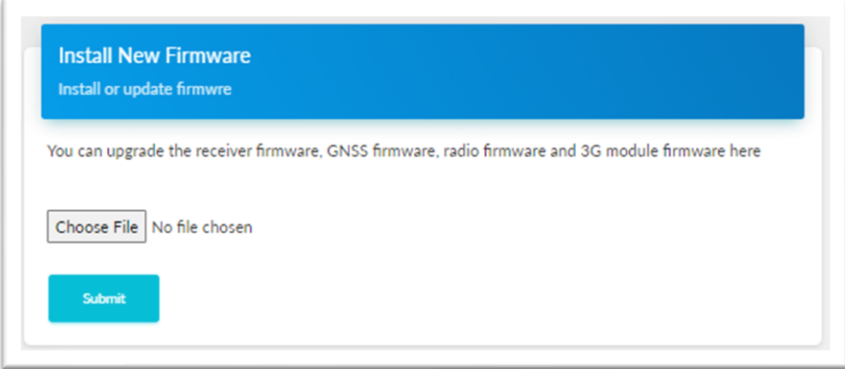

Click on Choose File, browse to one of the three firmware files, select it and click Submit.

The Preferred order is:

Mainboard (a reboot and reconnect will required after update)

OEM

Radio

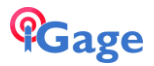